# **User Documentation nfdump & NfSen**

# **1 NFDUMP**

This is the combined documentation of nfdump & NfSen. Both tools are distributed under the BSD license and can be downloaded at<br>nfdump bttp://sourceforge.

http://sourceforge.net/projects/nfdump/ nfsen http://sourceforge.net/projects/nfsen/

This documentation describes nfdump tool v1.5 and NfSen v1.2.3.

## **1.1 NFDUMP tools overview**

All tools support netflow v5, v7 and v9.

**nfcapd** - netflow capture daemon.

Reads the netflow data from the network and stores the data into files. Automatically rotate files every n minutes. ( typically every 5 min ) nfcapd reads netflow v5, v7 and v9 flows transparently. You need one nfcapd process for each netflow stream.

### **nfdump** - netflow dump.

Reads the netflow data from the files stored by nfcapd. It's syntax is similar to tcpdump. If you like tcpdump you will like nfdump. Nfdump displays netflow data and can create lots of top N statistics of flows IP addresses, ports etc ordered by whatever order you like.

### **nfprofile** - netflow profiler.

Reads the netflow data from the files stored by nfcapd. Filters the netflow data according to the specified filter sets ( profiles ) and stores the filtered data into files for later use. Mostly used by NfSen.

**nfreplay** - netflow replay

Reads the netflow data from the files stored by nfcapd and sends it over the network to another host.

**nfclean.pl** - cleanup old data

Sample script to cleanup old data. You may run this script every hour or so.

**ft2nfdump** – Optional binary: Reads and converts flow-tools data.

Reads flow-tools data from files or from stdin in a chain of flow-tools commands and converts the data into nfdump format to be processed by nfdump.

## **1.2 Principle of Operation:**

The goal of the design is to be able to analyze netflow data from the past as well as to track interesting traffic patterns continuously. The amount of time back in the past is limited only by the disk space available for all the netflow data. The tools are optimized for speed for efficient filtering. The filter rules look familiar to the syntax of tcpdump ( pcap like ).

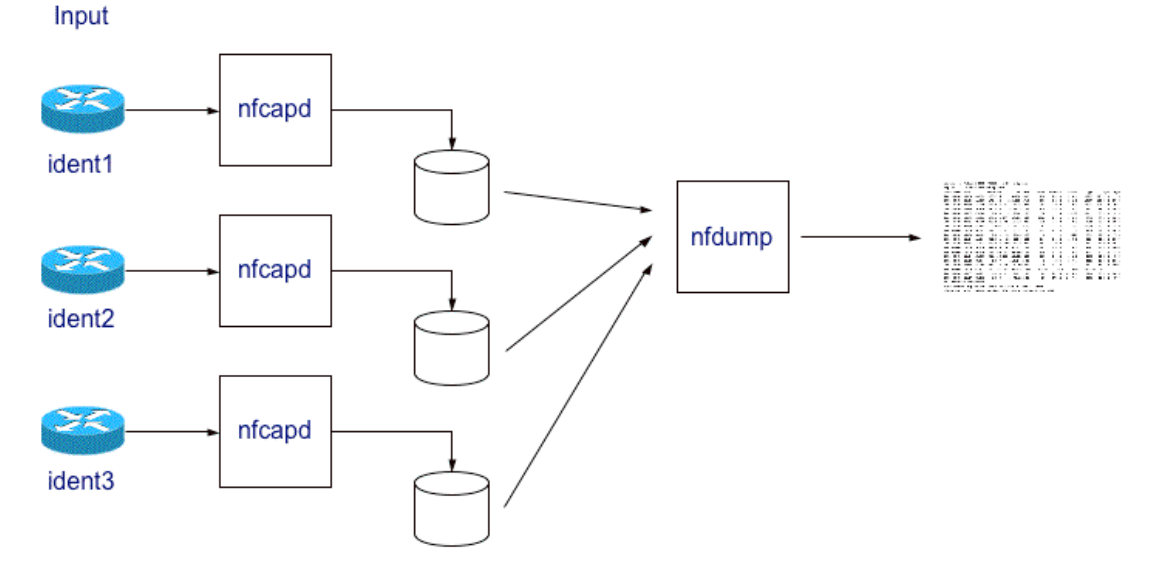

All data is stored to disk, before analyzing. This separates the process of storing and analyzing the data.

The data is organized in a time based fashion. Every n minutes - typically 5 min - nfcapd rotates and renames the output file with the time stamp **nfcapd.YYYYMMddhhmm** of the interval e.g. **nfcapd.200407110845** contains data from July 11th 2004 08:45 onward. Based on a 5min time interval, this results in 288 files per day.

Analyzing the data can be done for a single file, or by concatenating several files for a single run. The output is either ASCII text or binary data, when saved into a file, ready to be processed again with the same tools.

You may have several netflow sources - let's say 'router1' 'router2' and so on. The data is organized as follows:

```
/flow_base_dir/router1
/flow_base_dir/router2
```
which means router1 and router2 are subdirs of the flow\_base\_dir. For each of the netflow sources you have to start an nfcpad process:

> **nfcapd -w -D -l /flow\_base\_dir/router1 -p 23456 nfcapd -w -D -l /flow\_base\_dir/router2 -p 23457**

A note on security: None of the tools requires root privileges, unless you have a port < 1024. However, there is no access control mechanism in nfcapd. It is assumed, that host level security is in place to filter the proper IP addresses.

See the manual pages or use the -h switch for details on using each of the programs.

## **1.3 Configuration:**

You need to configure your router to export netflow data. See the relevant documentation for your model. A generic CISCO sample to enable Netflow on an interface may look like:

```
interface fastethernet 0/0
ip route-cache flow
```
To tell the router where to send the netflow data, enter the following global configuration command:

```
ip flow-export
ip flow-export version 5
ip flow-cache timeout active 5
```
This breaks up long-lived flows into 5-minute segments. You can choose any number of minutes between 1 and 60, but should be equal or less than the file rotation period - typically 5 minutes.

On the 6500/7600, you must make sure to enable "NDE" in addition to normal Netflow export. NDE (Netflow Data Export) is the hardware variant of Netflow export on the Catalyst 6500/7600 OSR. Here's a configuration example:

```
mls flow ip interface-full
mls flow ipv6 interface-full
mls nde sender version 5
```
Note that IPv6 NDE isn't implemented yet, but it can still be useful to be able to look at the "live" flows with "show mls netflow ipv6".

On a busy router, consider aggressively timing out small flows:

```
mls aging fast time 4 threshold 2
mls aging normal 32
mls aging long 900
```
You still want the "traditional" Netflow configuration, including "ip flow ingress" or "ip route-cache flow" on every interface, so that you see "software-switched" flows such as those that go to the router itself. See the relevant documentation for a full description of netflow commands.

Note: Netflow version v5 and v7 have 32 bit counter values. The number of packets or bytes may overflow this value, within the flow-cache timeout on very busy routers. To prevent overflow, you may consider to reduce the flow-cache timeout to lower values. All nfdump tools use 64 bit counters internally, which means, all aggregated values are correctly reported.

### **1.4 Netflow Processing**

Please have a look at the nfdump(1) man page for a detailed explanation of all options available. Reading flow data:

Flows are read either from a single file or from a sequence of files:

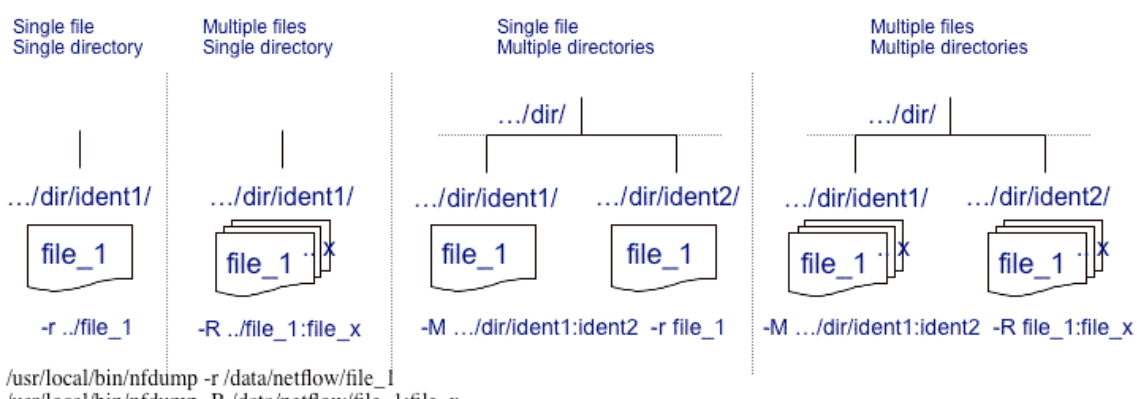

/usr/local/bin/nfdump -R /data/netflow/file\_1:file\_x

/usr/local/bin/nfdump -M /data/netflow/ident1:ident2 -r file 1

/usr/local/bin/nfdump -M /data/netflow/ident1:ident2 -R file\_1:file\_x

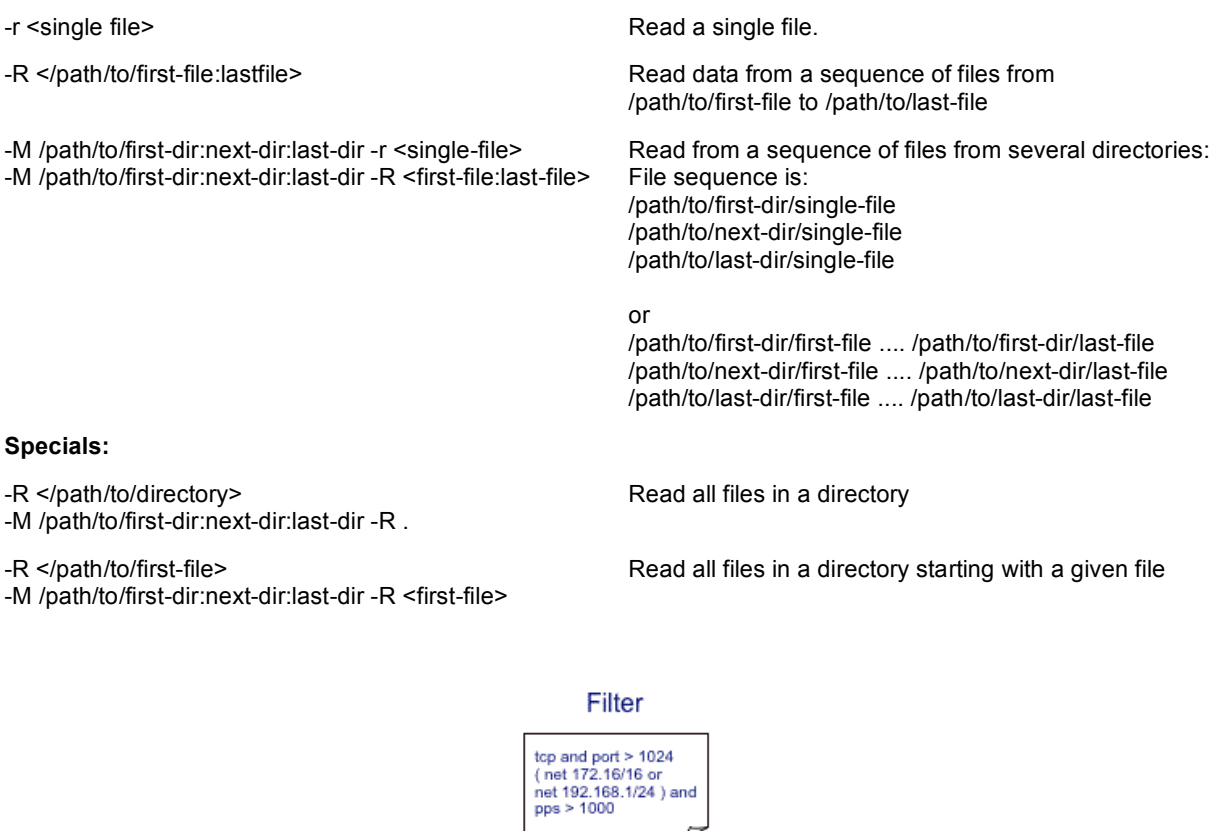

Writing flow data:

Input

nfcapd.2006xx

**Binary** 

- $r$  - $R$  - $M$ 

Processed flows can be either printed in ASCII to stdout or written to a file. The binary file can be read again by nfdump for further processing.

nfdump

<cmdarg>-f

The diagrams below show at which point various options affect the netflow processing for normal flow listings, date sorted listings and statistic outputs.

Output

**Back** 

Text

nfcapd.2006xx

**Binary** 

-s, -a -A -d<br>-l -L -o

 $-<sup>W</sup>$ 

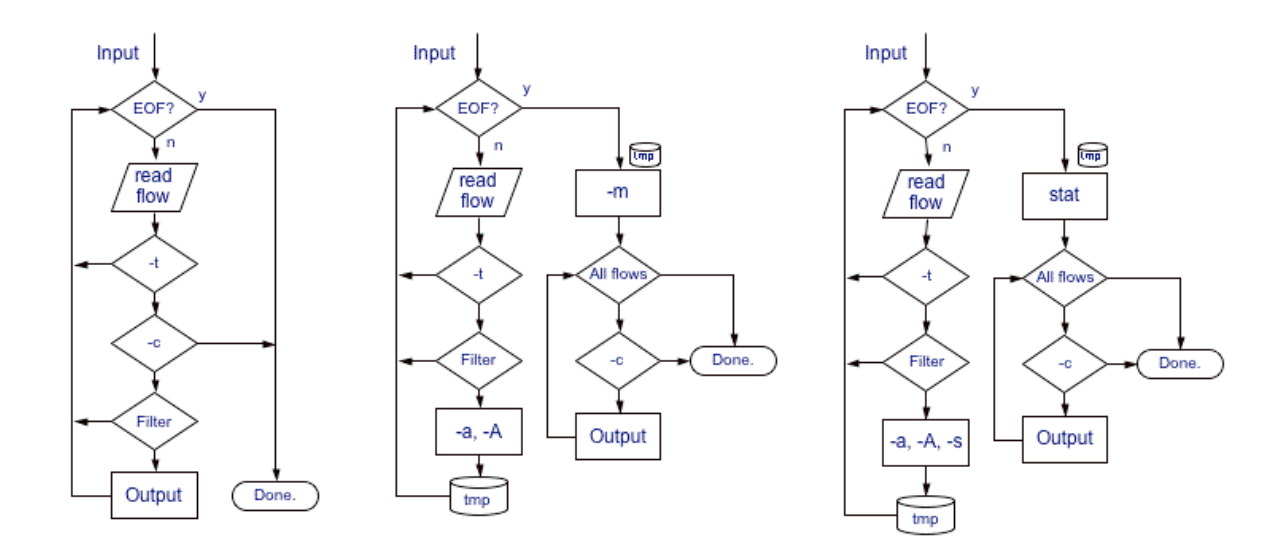

### **1.5 Output formats:**

nfdump has four fixed output formats: *raw*, *line*, *long* and *extended*. However the user may specify any desired output format using the custom output format *fmt:...* The default format is *line*, unless otherwise specified.

#### **Raw format**:

The raw format displays each record in multiple lines, and prints any available information in the record. The record printed is netflow version independent, but may contain different additional fields depending on the source:

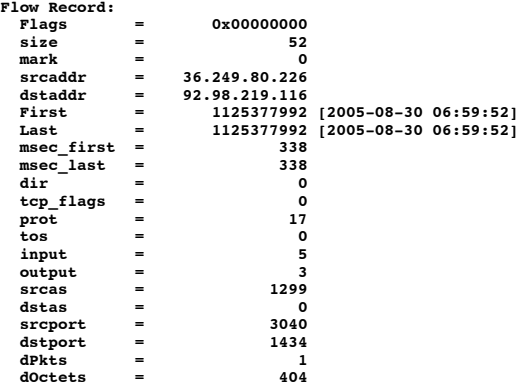

This format is rarely used, but contains any information available for this record.

#### **Line Format: -o line**

This is the default format and shows one netflow record per line:

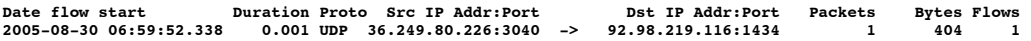

The date and duration of the flow are given in millisecond resolution. The number of flows is always 1 unless flows are aggregated. See below.

#### **Long format: -o long**

This format contains additional information such as TCP flags, Type of Service ( Tos ) etc:

Date flow start Duration Proto Src IP Addr:Port Dst IP Addr:Port Flags Tos Packets Bytes Flows<br>2005–08–30 06:53:53.370 63.545 TCP 113.138.32.152:25 -> 222.33.70.124:3575 .AP.SF 0 62 3512 1<br>2005–08–30 06

User Documentation nfdump & NfSen 5/31 Services of the Services of the Services of the Services of the Services of the Services of the Services of the Services of the Services of the Services of the Services of the Service Version 1.1 Author: Peter Haag peter.haag@switch.ch

#### **Extended format**: **-o extended**

This format contains additional information to format long: pps ( packets per second ) bps ( bits per second ) and bps ( bytes per packet ) are calculated and displayed for each record. For displaying purpose, the start time has been suppressed to fit the flow on one line:

Exter of the Sector Palmagner of the Madel Port Flags Tos Packets Bytes pps bps Bpp Flows (1989)...<br>- 1998 11988 10: 1988.31.152.1525 -> 222.33.70.124.3575 .AP.SF 0 12:00 58 1312 0 0 442 56 16 16 ...<br>- 1998.1545 11988 1222

#### **Custom output format**: **-o fmt:**..

This is the most flexible format, as you can specify yourself how the output looks like. The output format is defined using element tags as well as plain ASCII text.

Predefined element tags:

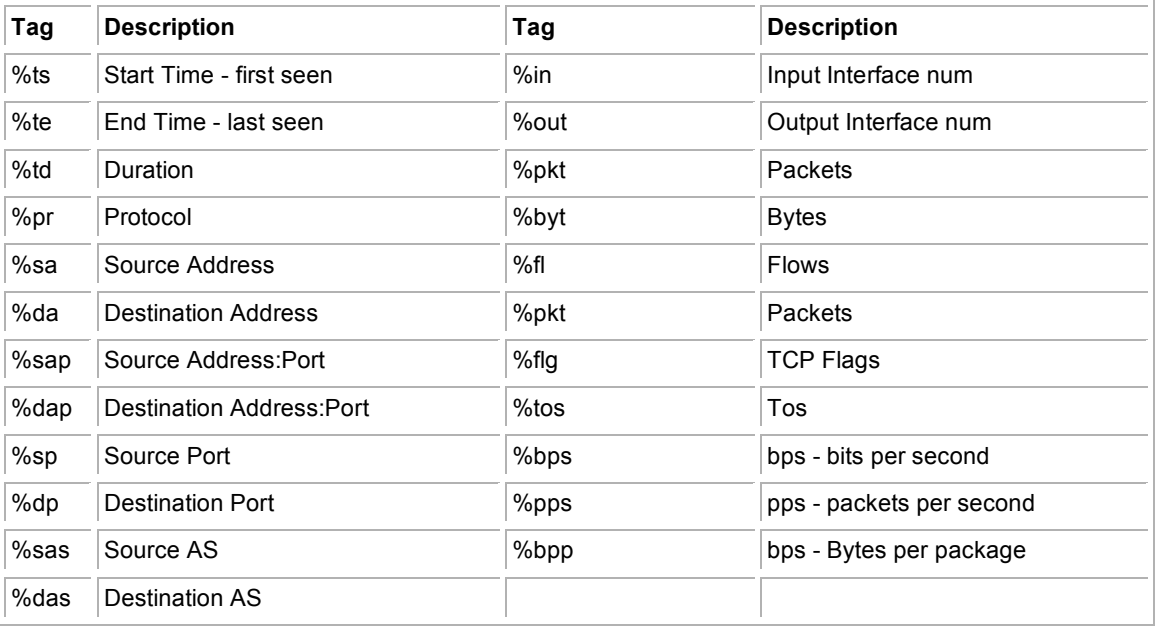

Example: The format -o long can be described as:

**-o "fmt:%ts %td %pr %sap -> %dap %pkt %byt %fl"**

Often used output formats can be compiled into nfdump for easy access. See *nfdump.c* source file for defining more output formats.

#### **Printing IPv6 records:**

IPv6 addresses need much more space to display than IPv4 addresses. In order to keep the output clearly arranged, IPv6 addresses are shrunk in normal output.

**Date flow start Duration Proto Src IP Addr:Port Dst IP Addr:Port Packets Bytes Flows 2006-03-09 11:55:03.900 0.000 ICMP6 2005:62..2c:9c10.0 -> 2005:62..c000::d.0 1 104 1**

The middle part of each IPv6 address is cut, but should allow to identify addresses, though. If the full length of IPv6 addresses is required, add the digit '6' to the output format ( e.g. **-o line6, -o long6, -o extended6** ) or add the option -6 ( e.g. **-o extended -6** ).

```
… Duration Proto Src IP Addr:Port Dst IP Addr:Port Packets Bytes Flows
… 0.000 ICMP6 2005:620:0:8:203:baff:fe2c:9c10.0 -> 2005:620:0:c000::d.0 1 104 1
```
#### **Aggregating Flows: -a [ -A <scheme>]**

Flows can be aggregated by specifying -a. By default, flows with identical protocol and identical source and destination IP address as well as identical source and destination ports are aggregated. However, this behaviour can be changed by specifying a different aggregation scheme with -A. The option -A accepts any combination *srcip, dstip, srcport, dstport*.

User Documentation nfdump & NfSen 6/31 and 6/31 and 6/31 and 6/31 and 6/31 and 6/31 and 6/31 and 6/31 and 6/31 Version 1.1 Author: Peter Haag peter.haag@switch.ch

Examples:

Default aggregation: 10 flows aggregated.

**Date flow start Duration Proto Src IP Addr:Port Dst IP Addr:Port Packets Bytes Flows 2005-08-30 06:59:54.324 250.498 TCP 63.183.112.97:9050 -> 146.69.72.180:51899 12 2198 10**

Aggregate source IP address and destination port: **-A srcip,dstport**

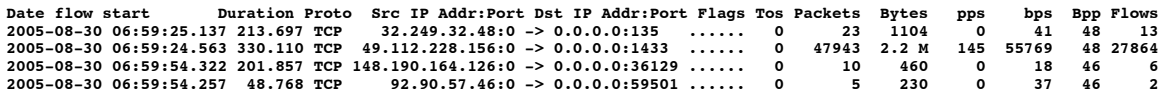

All other elements, not aggregated are set to '0'.

Subnet aggregation.

It is also possible to aggregate flows on a subnet level. In order to create appropriate masks for aggregation, the protocol version is required with the address field:

Example: **-a -A srcip4/24, dstport** aggregates flows on a /24 IPv4 base and destination port.

### **1.6 Filter Syntax**

nfdump has a powerful and fast filter engine. All flows are filtered before they are further processed. If no filter is given, any flow will be processed. The filter is either given on the command line as last argument enclosed in **'**, or in a file. Any line in the file starting with a **#** is treated as a comment. The filter syntax is similar to the tcpdump syntax.

Any filter consists of one or more expressions **expr**. Any number of expr can be linked together:

**expr and expr**, **expr or expr**, **not expr**, **( expr )**.

**expr** can be one of the following filter primitives:

protocol version

**inet** or **ipv4** for IPv4 and **inet6** or **ipv6** for IPv6 flows only

protocol

**TCP, UDP, ICMP, GRE, ESP, AH, RSVP** etc. or **PROTO <num>** where num is the protocol number.

IP address

[SourceDestination] **IP a.b.c.d or**

[SourceDestination] **HOST a.b.c.d** with a.b.c.d as any valid IP address. SourceDestination may be omitted.

SourceDestination

defines the IP address to be selected and can be **SRC, DST** or any combination of **SRC and|or DST**. Omitting SourceDestination is equivalent to **SRC or DST**.

network

[SourceDestination] **NET a.b.c.d m.n.r.s**

[SourceDestination] **NET a.b.c.d / num** with a.b.c.d as network number, m.n.r.s as netmask or num as maskbits respectively. The network may be given as **a.b**, **a.b.c**, where a B or Cclass equivalent netmask is assumed.

Port

[SourceDestination] **PORT** [comp] **num** with num as a valid port number. If comp is omitted, '=' is assumed.

Interface

**InoutI IF num** with num as an interface number.

inout

defines the interface to be selected and can be **IN** or **OUT**.

Flags

**flags tcpflags** with tcpflags as a combination of:

User Documentation nfdump & NfSen 7/31 Version 1.1 Author: Peter Haag peter.haag@switch.ch

- A ACK.
- S SYN.
- F FIN.
- R Reset.
- P Push.
- U Urgent.
- X All flags on.

The ordering of the flags is not relevant. Flags not mentioned are treated as don't care. In order to get those flows with only the SYN flag set, use the syntax '**flags S and not flags AFRPU**'.

TOS Type of service: **tos value** with value 0..255.

#### **Packets**

**packets** [comp] **num** [scale] to specify the packet count in the netflow record.

Bytes

**bytes** [comp] **num** [scale] to specify the byte count in the netflow record.

Packets per second: Calculated value.

**pps** [comp] **num** [scale] to specify the pps of the flow.

Duration: Calculated value

**duration** [comp] **num** to specify the duration in milliseconds of the flow.

#### Bits per second: Calculated value.

**bps** [comp] **num** [scale] to specify the bps of the flow.

Bytes per packet: Calculated value.

**bpp** [comp] **num** [scale] to specify the bpp of the flow.

AS [SourceDestination] **AS num** with num as a valid AS number.

scale Scaling factor. Maybe **k m g**. Factor is 1024

comp The following comparators are supported:

**=, ==, >, <, EQ, LT, GT** . If comp is omitted, '**=**' is assumed.

#### Examples:

```
nfdump -r /any/dir/nfcapd.200407110845 -c 100 'tcp and \
( src ip 172.16.17.18 or dst ip 172.16.17.19 )'
```
nfdump -r /and/dir/nfcapd.200407110845 -A srcip,dstport **'in if 5 and \ net 10.0.0.0/24 and not host 10.0.0.1 and bps > 10k and duration < 100 and dst port 1433'**

#### **Top N Statistics: [ -n <num> ] -s type[/orderby]**

nfdump provides a number of statistics. These can be requested be supplying one or more -s arguments: **-s type[/orderby]** where as type can be:

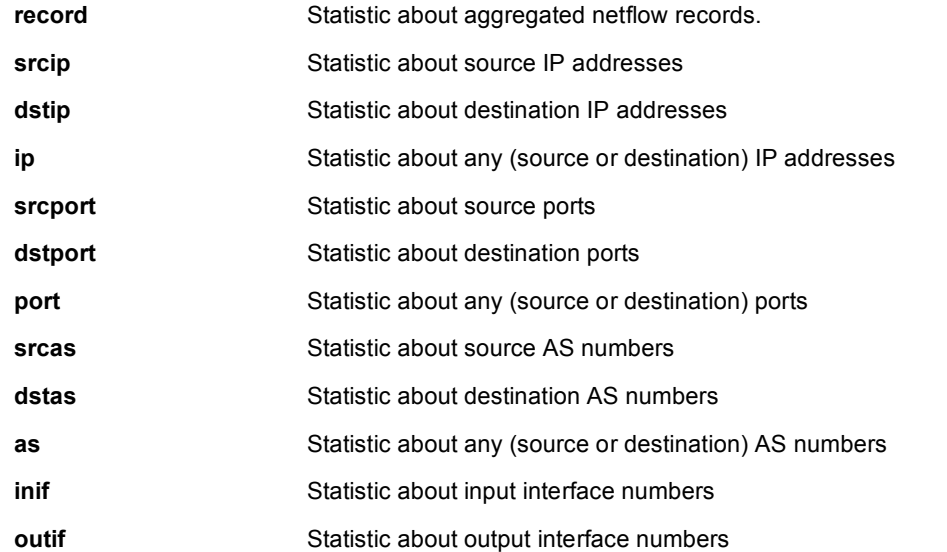

**if** Statistic about any (input or output) interface numbers

**proto** Statistic about protocol numbers

**orderby** is optional and specifies the order by which the statistics is ordered and can be **flows, packets, bytes, pps, bps** or **bpp**. You may specify more than one orderby which results in the same statistic but ordered differently. If no orderby is given, statistics are ordered by flows. You can specify as many -s arguments on the command line for the same run.

The record statistics can be formatted according to the available output formats given by -o ( see above ). Top N defaults to 10 unless specified otherwise by supplying **-n <num>. -n 0** means unlimited number, unless for -**s record**, which n is limited to 1000.

Example:

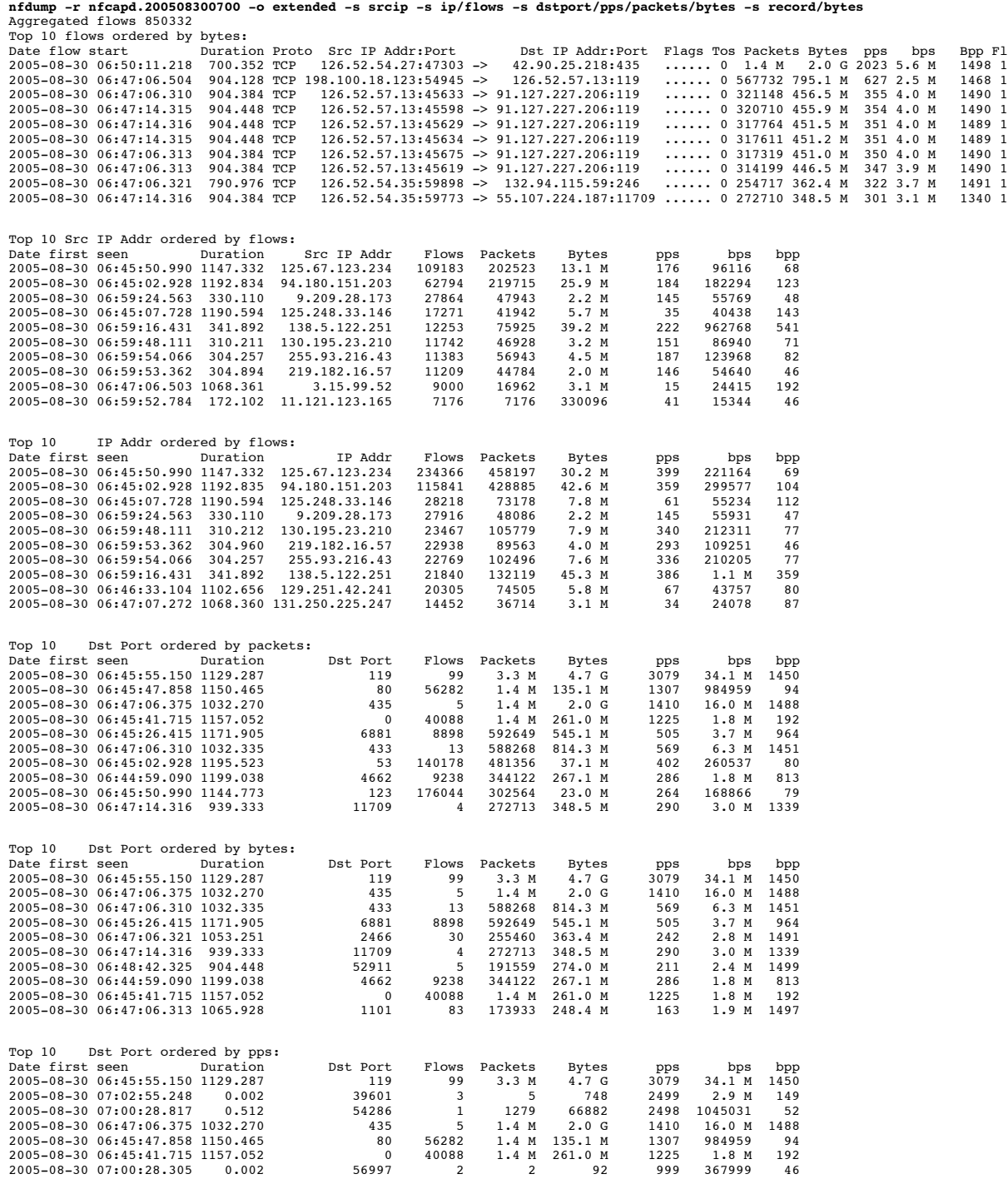

User Documentation nfdump & NfSen 9/31 Version 1.1

Author: Peter Haag peter.haag@switch.ch

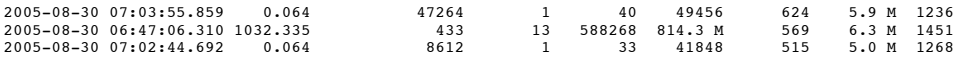

Time window: Aug 30 2005 06:44:54 – Aug 30 2005 07:04:58<br>Flows analysed: 1115890 matched: 1115890, Bytes read: 54486168<br>Sys: 2.286s flows/second: 488001.9 Wall: 2.386s flows/second: 467490.9

## **1.7 Other Options**

### **Anonymizing Flows: -K <key>**

IP addresses in flows can be anonymised by supplying -K <key>. nfdump uses the Crypto-PAn module to anonymise IP addresses. See http://www.cc.gatech.edu/computing/Telecomm/cryptopan/ for further details of Crypto-PAn. **key** is either a 32 character string or a 64 digit hex string starting with 0x. IP addresses are anonymised before they are printed or saved to file. This means the filter applies to the original IP address.

#### **Converting flow-tools netflow data:**

The flow-tools converter reads flow-tools data either from stdin, or from a given file ( -r ). It converts the data into nfdump format and writes nfdump records to stdout.

To concert a file: ft2nfdump -r <flow-tools-file> | nfdump -w <nfdump-file>. Of course you can supply any other nfdump command line switches to directly process flow-tools data with nfdump.

# **2 NfSen - Netflow Sensor**

NfSen is a graphical web based front end for the nfdump netflow tools. NfSen allows you to:

- Display your netflow data: Flows, Packets and Bytes using RRD (Round Robin Database).
- Easily navigate through the netflow data.
- Process the netflow data within the specified time span.
- Create history as well as continuous profiles.
- Write your own plugins to process netflow data on a regular interval.

Different tasks need different interfaces to your netflow data. NfSen allows you to keep all the convenient advantages of the command line using nfdump directly and gives you also a graphical overview over your netflow data.

Note: All IP addresses in this document are anonymised.

This documentation describes v1.2.3 of NfSen.

## **2.1 Screen Shots**

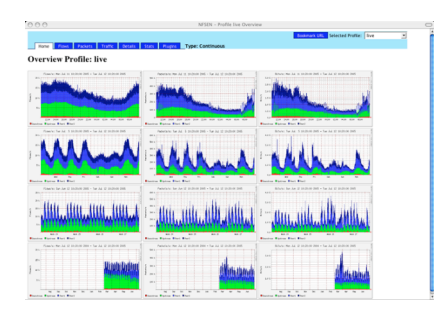

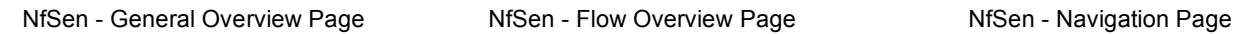

| 1000                                                                                                    | MFSDN - Profile live lul 12 2005 - 18:55                                                                                                    |                                          |
|----------------------------------------------------------------------------------------------------|----------------------------------------------------------------------------------------------------|------------------------------------------|
| <b>Netflow Processing</b>                                                                                                    |                                                                                                    |                                          |
| Filter:<br>Source<br><b><i><u><u>Одинутиат</u></u></i></b> -<br>Upstream<br>Peer <sub>2</sub><br>Pear2<br>and chone><br>All Sources                                                                                                    | Shewer<br>List: First 10<br>= Flows<br>aggregated.<br>time serted.<br>long output<br>Stat: Top 10<br>×<br>Limit Fackets > > > 0<br>F PacketsTraffic Flows<br>e<br><b>Sanz</b> entered<br>F SAC IP Addr. H                                                                                                    | process<br>$-2$<br>process<br>Clear Form |
| Flows analysed: 639180 matched: 839180, Bytes read: 41828360<br>Apprepated flows 663150<br>Time windows Jul 12 2005 18:39:49 - Jul 12 2005 19:24:54<br>Top 10 flows machet county<br>Date flow start<br>Scc IP Addribuct<br>Len Proto<br>Ash 12 2005 18:45-04<br>1835 978<br>12 2005 18:45-04<br>1835 900<br>3nL<br>12 2005 19:02:29<br>149.149.190.77:50039 u><br><b>908 TCP</b><br>241<br>12 2005 18:45:04<br>1825 TOP<br>149.149.157.135.22<br>341<br>12 2005 18:45:04<br>1825 TCP<br>149.149.157.135.22<br>341<br>12 2005 18-53-36<br>532,978<br>149.149.190.77:43323 -><br>Jea L<br>12 2005 19:02:29<br>908 TCP<br>157.222.21.123:49790 -><br>Jul.<br>Jul 12 2005 18:53-36<br>532 702<br>157.222.21.123:49789 -><br>Jul 12 2005 18:45:04<br>1825 TCP<br>191.176.254.60;29666 -><br>Pal 12 2005 18:55:36<br>1167 TCP<br>Top 10 flows byte count:<br><b>See IP Addribset</b><br>Date flow start<br>Les Preto<br>Jul 12 2005 18:45-04<br>1825 TCP<br>12 2005 18:45:04<br>1825 TCP<br>241<br>12 2005 19:02:29<br>149.149.190.77:50039 -><br>341<br>$908$ TCP<br>12 2005 18:53:36<br>532 TCP<br>149.149.190.77:43323 -><br>Jul.<br>12 2005 18:45-04<br>1835 908<br>191.176.254.60x29666 uit<br>345<br>12 2005 18:44:21<br><b>871 TOP</b><br>139.169.172.5+80<br>241<br>12 2005 18:55:36<br>1167 TOP<br>341<br>131.132.210.62;2150<br>12 2005 19:05:33<br>984 TCP<br><b>Jul</b><br>131.132.210.62:4117<br>Jul 12 2005 19:04:19<br>741 978<br>141.1.94.71:00<br>Jel 12 2005 18:53-05<br>1824 702<br>131.132.164.59:3496 a> | /usr/local/bis/nfdump -R /netfloul/sfsen-devel/ccofiles/live/Dounstream/sfcapd.200507121855+sfcapd.200507121920 -n 10 -S<br>Det IP Addribuct<br>Packets<br><b>Sytes</b><br>1.9 68<br>199.103.6.156:33938 -> 149.149.157.135:22<br>1327862<br>$\overline{ }$<br>199.103.4.71:35480 -> 149.149.157.135:22<br>1302718<br>1.8.68<br>157.222.21.123+49790 971518<br>1.1 <sub>68</sub><br>199.103.4.154;33938<br>485090<br>$\rightarrow$<br>31.4 80<br>199.103.6.71:35480<br>472528<br>34.7 88<br>$-1$<br>157.222.21.123149789<br><b>SETURE TEA. 2 NH</b><br>149.149.190.77:50039<br>487629<br>24.2 MB<br>149.149.190.77:43323<br>286245<br>14.2 M<br>153.96.14.4816465<br>203102 274.9 MB<br>$\overline{z}$<br>131.132.210.62(2150 -> 213.112.98.137(12558)<br>143096 177.2 MB<br>ä<br>Dat. IP Addriburt<br>Parkets<br><b>Bytes</b><br>199.103.4.154+33938 => 149.149.157.135+22<br>1327842<br>1.9 <sub>0</sub><br>ä<br>1302718<br>199.103.4.71(35480 => 149.149.157.135(22<br>1.8.08<br>٠<br>157.222.21.123149790<br>971518<br>1.3.08<br>157.222.21.123149789<br>553995 754.2 MB<br>153.96.14.48+64655<br>$\overline{a}$<br>203102 274.9 MB<br>131.132.131.25+3037<br>142990 204.5 MB<br>air.<br>213.112.98.127:12558<br>143096 177.2 MB<br>$\rightarrow$<br>٠<br>117766 166.5 MB<br><b>A</b><br>24.41.79.107:19672<br>٠<br>$-2, 149, 149, 206, 129, 48139$<br>112330 199.5 mm<br>$\overline{a}$<br>81.224.172.97:5585<br>121055 122.9 MB |                                          |

NfSen - Netflow Processing output NfSen - Profile Info

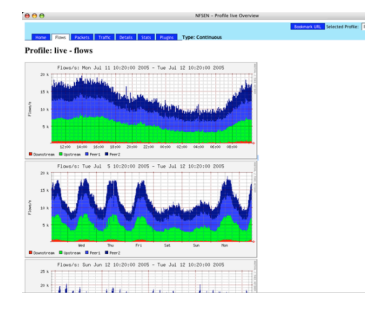

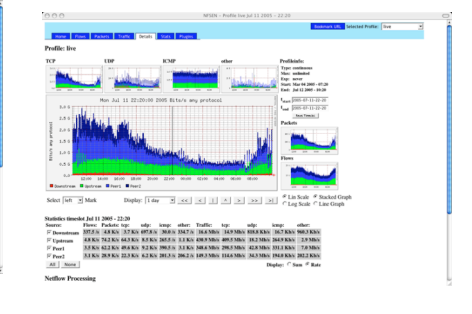

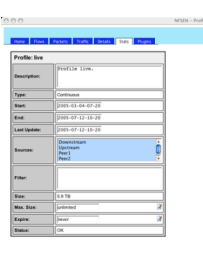

## **2.2 Installing NfSen**

### 2.2.1 Prerequisites:

- PHP and Perl: NfSen is written in PHP and Perl and should run on any \*NIX system. At least Perl 5.6.0 and PHP > 4.1 is required including the Perl regex extension.
- RRD tools

For the netflow graphs, NfSen requires the RRD tools, at least the RRDs Perl Module.

User Documentation nfdump & NfSen 11/31 and 11/31 and 11/31 and 11/31 Version 1.1 Author: Peter Haag peter.haag@switch.ch

• Nfdump tools

The nfump tools are the backend tools for NfSen and will collect and process the netflow data. Make sure you have at least version 1.4. You can download nfdump from sourceforge nfdump.sourceforge.net.

### 2.2.2 First Installation

NfSen has a very flexible directory layout. To simplify matters, the default layout stores everything but the html pages under BASEDIR. However, you may configure NfSen to fit your local needs. The figure below shows the default layout with all configurable directories.

All netflow data is stored under PROFILEDATADIR. So make sure you have enough disk space for this directory.

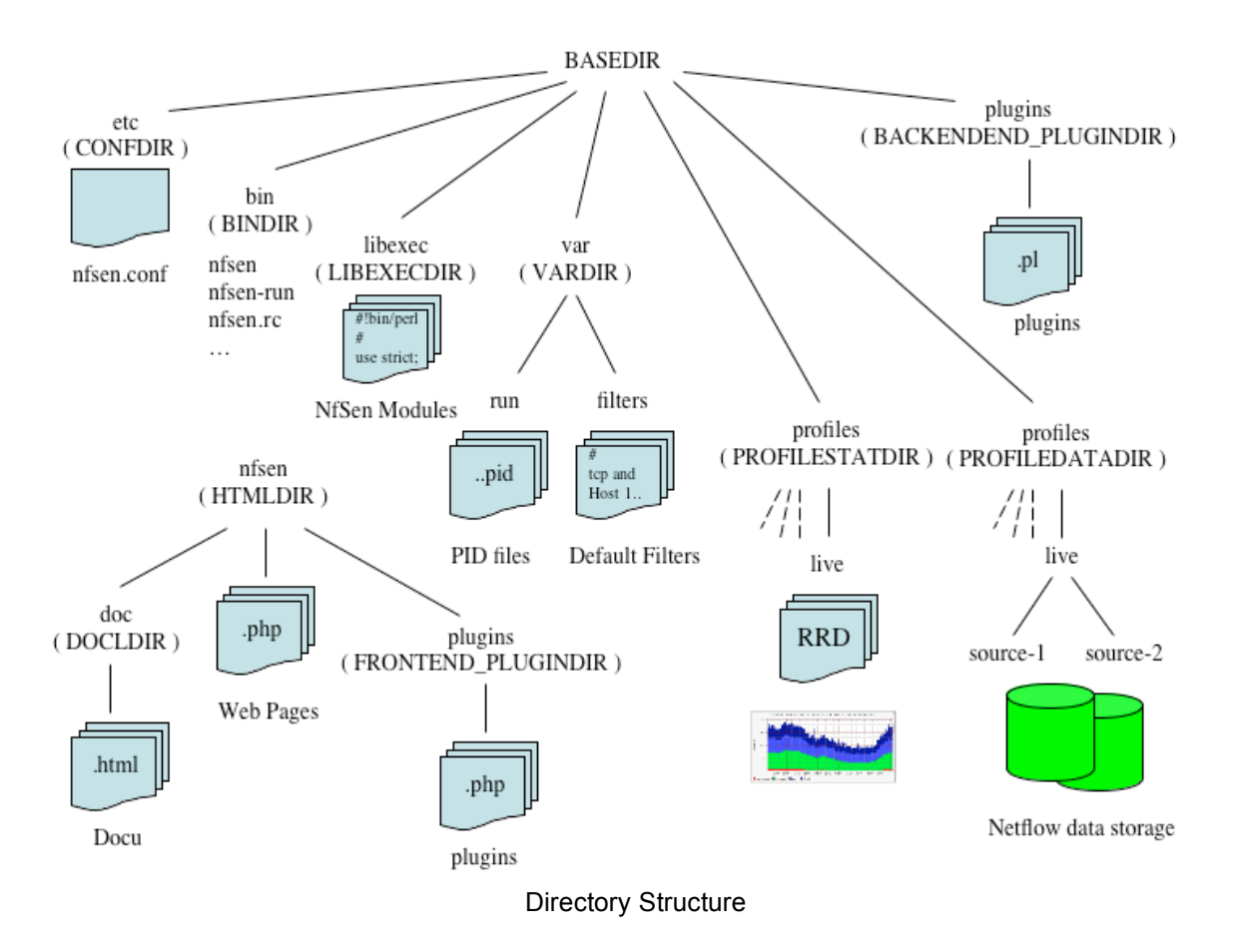

If you have installed all prerequisites, change to the etc directory and copy the NfSen template config file nfsen-dist.conf to nfsen.conf.

Edit nfsen.conf according your needs and setup:

#### **Master Config File:**

```
User Documentation nfdump & NfSen 13/31 and 13/31 and 13/31
Version 1.1
Author: Peter Haag peter.haag@switch.ch
##############################
#
# NfSen master config file
#
# Configuration of NfSen:
# Set all the values to fit your NfSen setup and run the 'install.pl'
# script from the nfsen distribution directory.
#
# You should not need to changes anything after NfSen is installed,
# besides the NfSen plugins at the bottom.
# When you make any changes in the plugins section, run 'nfsen reload'
# to make sure nfsen-run gets notified about your plugins.
#
# Do not change any other settings after NfSen is installed.
# otherwise you must rerun the install.pl script.
#
# The syntax must conform to Perl syntax.
#
##############################
#
# NfSen default layout:
# Any scripts, modules or profiles are installed by default under $BASEDIR.
# However, you may change any of these settings to fit your requested layout.
#
# Required for default layout
$BASEDIR = "/data/nfsen";
#
# Where to install the NfSen binaries
$BINDIR="${BASEDIR}/bin";
#
# Where to install the NfSen Perl modules
$LIBEXECDIR="${BASEDIR}/libexec";
#
# Where to install the config files
$CONFDIR="${BASEDIR}/etc";
#
# NfSen html pages directory:
# All php scripts will be installed here.
# URL: Entry point for nfsen: http://<webserver>/nfsen/nfsen.php
$HTMLDIR = "/var/www/nfsen/";
#
# Where to install the docs
$DOCDIR="${HTMLDIR}/doc";
#
# Var space for NfSen
$VARDIR="${BASEDIR}/var";
#
# The Profiles stat directory, where all profile information
# RRD DBs and gif pictures of the profile are stored
$PROFILESTATDIR="${BASEDIR}/profiles";
#
# The Profiles directory, where all netflow data is stored
$PROFILEDATADIR="${BASEDIR}/profiles";
#
# Where go all the backend plugins
$BACKEND_PLUGINDIR="${BASEDIR}/plugins";
#
# Where go all the frontend plugins
$FRONTEND_PLUGINDIR="${HTMLDIR}/plugins";
#
# nfdump tools path
$PREFIX = '/usr/local/bin';#
# BASEDIR unrelated vars:
#
```

```
# Run nfcapd as this user
# This may be a different or the same uid than your web server.
# Note: This user must be in group $WWWGROUP, otherwise nfcapd
# is not able to write data files!
$USER = "netflow";
# user and group of the web server process
# All netflow processing will be done with this user
$WWWUSER = "www";
$WWWGROUP = "www";
# Receive buffer size for nfcapd - see man page nfcapd(1)
SBUFFLEN = 200000:# Netflow sources
# Define an ident string, port and colour per netflow source
# ident identifies this netflow source. e.g. the router name,
# Upstream provider name etc.
# port nfcapd listens on this port for netflow data for this source
# col colour in nfsen graphs for this source
#
# Syntax:
# 'ident' => { 'port' => '<portnum>', 'col' => '<colour>' }
# Ident strings must be 1 to 19 characters long only, containing characters [a-zA-Z0-9_].
%sources = (\frac{1}{2} 'upstream1' => { 'port' => '9995', 'col' => '#0000ff' },
         'peer1' => { 'port' => '9996', 'col' => '#ff0000' },
);
#
# Low water mark: When expiring files, delete files until
# size = max size * low water mark
# typically 0.9
$low water = 0.9;
#
# syslog facility for periodic jobs
# nfsen uses level 'debug', 'info', 'warning' and 'err'
# Note: nfsen is very chatty for level 'debug' and 'info'
# For normal operation, you may set the logging level in syslog.conf
# to warning or error unless you want to debug NfSen
$syslog_facility = 'local3';
#
# plugins
# plugins are run for each timeslot, after the roll over of new data files.
# A plugin may run for any profile or for a specific profile only.
# Syntax: [ 'profile', 'module' ]
# profile: ',' separated list of profiles, or "*' for any profile
# module: Module name.
# The module follows the standard Perl module conventions, with at least two
# additional functions: Init() and run(). See demoplugin.pm for a simple template.
# Plugins are installed under
#
# $BACKEND_PLUGINDIR and $FRONTEND_PLUGINDIR
@plugins = (
# profile # module
 # [ '*', 'demoplugin' ],
);
#
# Notification module
# The Notification module is an optional module. If you want your plugins to
# notify any result by email, use this module.
\# Make sure you have installed Mail::Internet before using the module
#
# Use this from address
$MAIL_FROM = 'your@from.example.net';
# Use these recipients
$RCPT_TO = 'any@example.net, another@example.net';
# Use this SMTP server
$SMTP_SERVER = 'localhost';
1;
```
User Documentation nfdump & NfSen 14/31 Version 1.1 Author: Peter Haag peter.haag@switch.ch

When you are done with nfsen.conf, run the install.pl script in the NfSen distribution directory:

### **./install.pl etc/nfsen.conf**

Running install.pl will:

- Create the NfSen environment under BASEDIR
- Copy the php/html files into the HTMLDIR
- Create the live profile.
- Prepares the RRD DBs for the live profile.
- Creates and configures config.php

After the installation, you will find the nfsen.conf file in CONFDIR. The documentation, is installed in DOCDIR. If you want the document available as Help link in the Web Frontend, uncomment line 18 in navigation.php:

```
// print "<a href='doc/NfSen.html' target=' blank' >Help</a>\n";
```
### 2.2.3 Importing existing netflow data

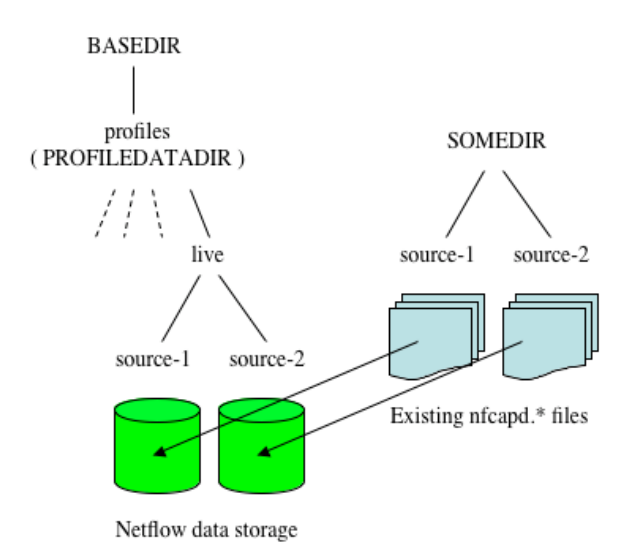

If you have existing netflow data from nfdump, follow these steps:

- cd BASEDIR/profiles/live
- Copy already existing data into the appropriate directory or make sure you have a soft link from the source directory to your flows.
- cd BASEDIR/bin and rebuild the profile live: ./nfsen -r live

The live profile is now setup with your existing data. You can verify your profile: ./nfsen -l live. The status of the profile is set to 'rebuild' which will change automatically to 'OK' the first time the periodic task of nfsen-run is executed.

Make sure to disable your current start/stop script, as NfSen will provide it's own start/stop script to start all required nfcapd processes, as well as the nfsen-run background process. The nfdump cleanup script nfclean.pl isn't needed either, as expiring the netflow data is fully integrated into NfSen.

### 2.2.4 Start-Stop NfSen

NfSen provides a start-stop script **nfsen.rc** in BINDIR. You may create a soft link from your appropriate rc.d directory to this file.

To start NfSen:

#### **BINDIR/nfsen.rc start**

This starts all nfcapd processes to collect the netflow data and the nfsen-run background process to update your profiles, as new data becomes available. Point your web browser to nfsen.php. ( Typically http://yourserver/nfsen/nfsen.php ).

The background task nfsen-run as well as nfcapd log to syslog. nfsen-run is very chatty, when configuring syslog priority **'info'** or less. You may want to set the syslog priority to **'warning'** for normal operation. For debugging purpose, use **'info'** or **'debug'**.

## **2.3 Working with NfSen**

NfSen has two different user interfaces:

- Web Interface
- Command line interface

Most of the time you will want to use the web interface. However, you can do everything from the command line as well.

### 2.3.1 Views

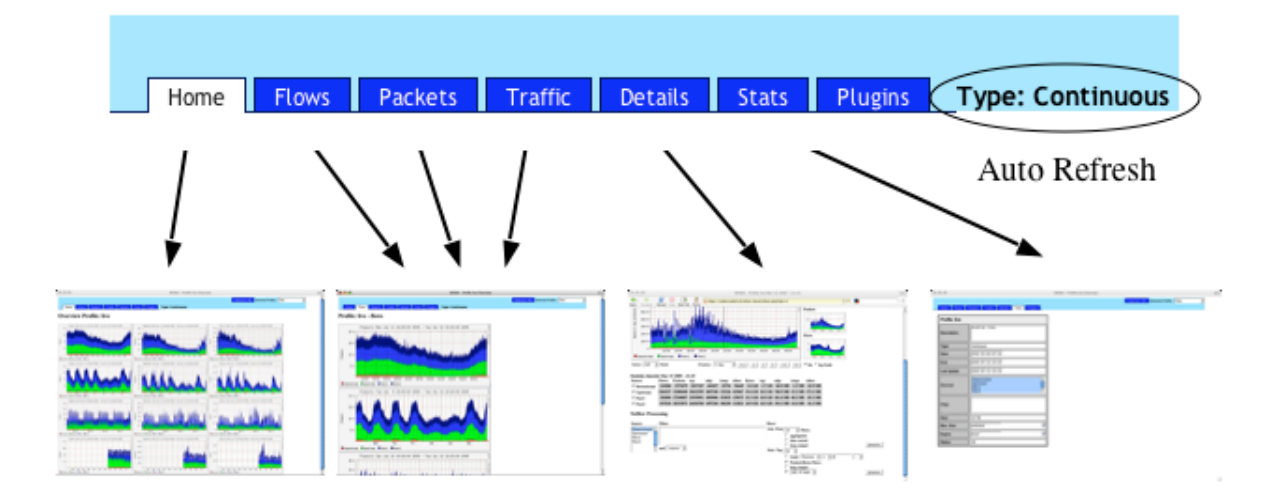

### Tab Navigation

NfSen offers different views. Each of the views can be selected using the tabs at the top of the page. When you point your browser to the nfsen.php page, The 'Home' view is the default view and shows an overview of the currently selected profile. The three columns show the 'Flows', 'Packets' and 'Bytes' history. To select a different view, click into any graph or select the view in the tab, e.g. clicking into the column of the bytes history switches to the bytes view. Clicking into any graph in the 'Flows', 'Packets' or 'Bytes' view switches to the 'Detailed' view for a further analysis of the netflow data. If the currently selected profile is a continuous profile, the history pages are automatically refreshed every 5 minutes to update the graphs. This allows you to have a browser window on your screen, with always up to date graphs. Detailed information about the currently selected profile is available under the 'Stats' tab.

### 2.3.2 Profiles

A profile is a specific view on the netflow data. A profile is defined by its **name**, **type** and profile **filter**, which is any valid filter accepted by nfdump. At least the profile '**live**' is always available and is used to store your incoming netflow data without filtering. You can switch back and forth to any profile using the pull down menu in the upper right corner of the web page.

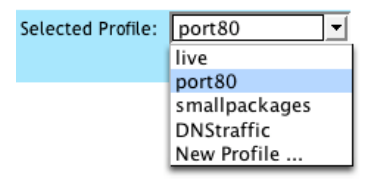

Profile Selection

### 2.3.3 Profile Types

A profile can be either of type **History** or **Continuous**. A history profile starts and ends back in the past and remains static. It neither grows nor expires. A continuous profile may start in the past and is continually updated while new netflow data becomes available. It grows dynamically and may have its own expire values set. Old data expires after a given amount of time or when the profile reaches a certain size.

### 2.3.4 Creating profiles

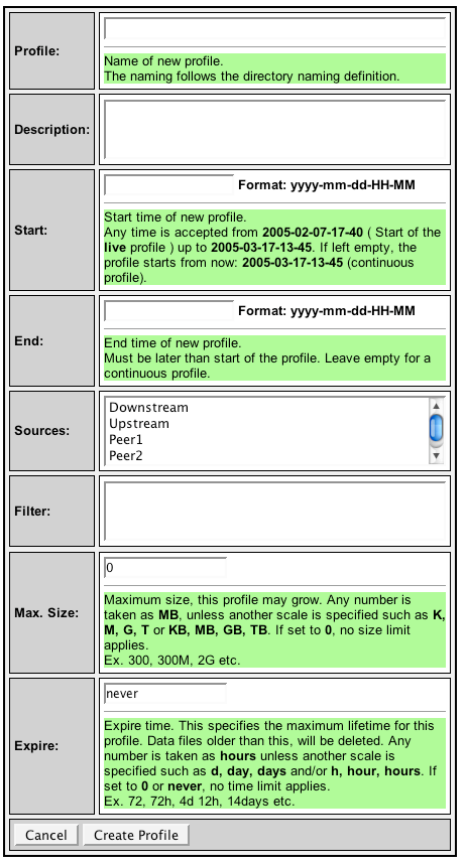

Select the "**New profile ...**" entry in the profile pull down menu.

Complete the 'New Profile' form to start building the profile. The profile type is automatically detected according the '**Start**' and '**End**' values you enter. The help text should guide you through the process of creating the profile. As profiles are created from netflow data from profile 'live', the start and end of the profile must fall in the time range of the profile 'live'.

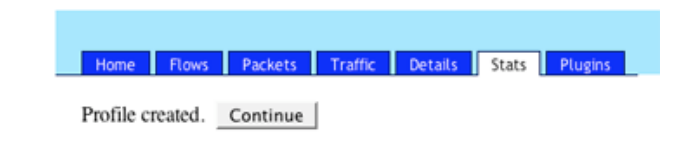

Successful creation of new profile.

When the profile is successfully created, the build process starts. Depending on how long back in the past the profile starts, this can take a considerable amount of time. You can follow the build process by clicking 'Continue' or at any time later by selecting the 'Stat' tab of the new profile. On the top of the Status information you will see a progress bar, showing you the percentage of completion.

| <b>Building Profile: port80</b> |                 |
|---------------------------------|-----------------|
| 55.6%                           |                 |
| <b>Description:</b>             | All HTTP trafic |
| Type:                           | Continuous      |

Progress of building the profile

### 2.3.5 Managing Profiles

Once a profile is created you can change the expire settings of a continuous profile. Select the '**Stat**' tab of the profile and click on the edit icon of the appropriate expire value. A continuous profile may expire due to the age of the data or the profile size used on disk. Expiring starts whenever one of the two limits is reached. Expiring ends at the configured value **\$low\_water** in the config file nfsen.conf.

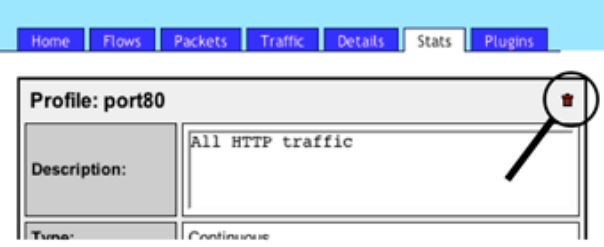

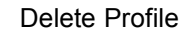

To delete a profile, click on the trash can on the upper right corner of the profile info table. You will have to confirm to delete the profile:

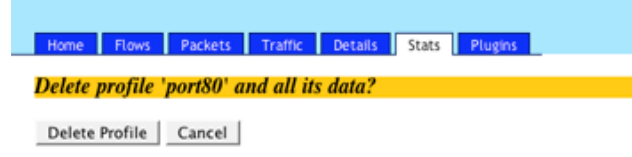

Confirm Delete Profile

### 2.3.6 Navigation

Detailed navigation and netflow processing is done in the 'Details' view. When entering this view, you will see the navigation display.

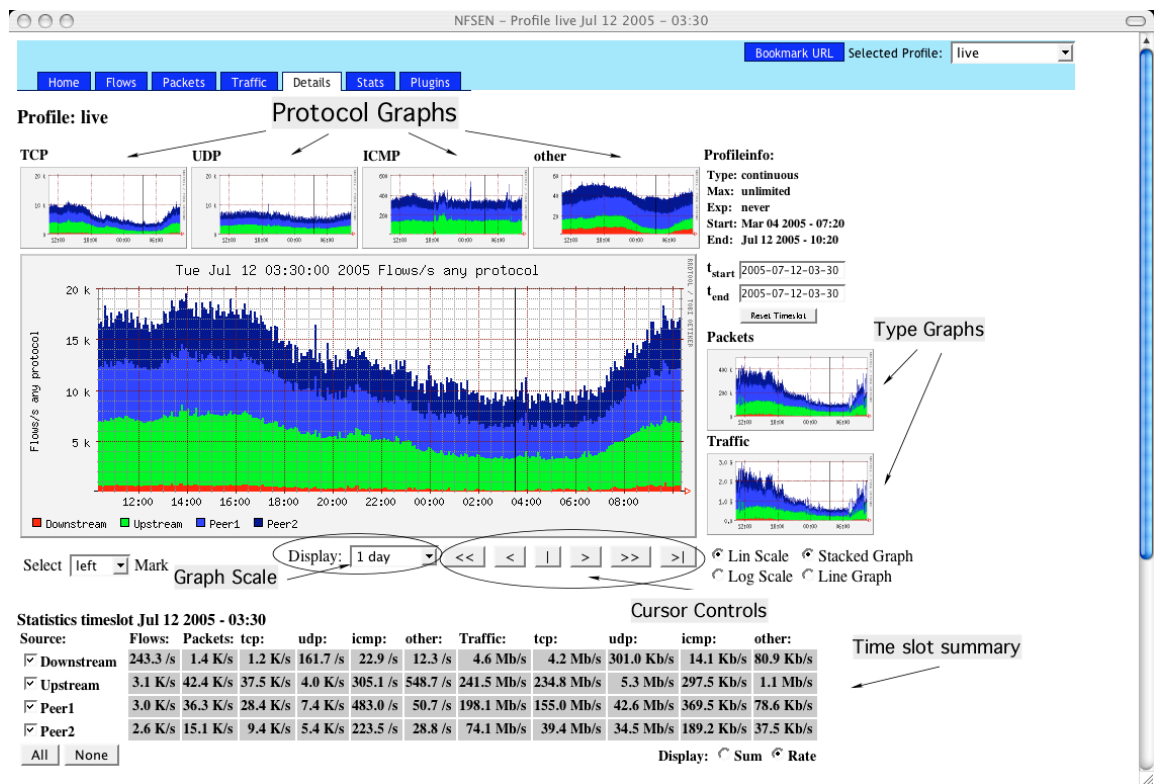

### Navigation Display

The page is divided into two parts: The upper part allows you to navigate through the netflow data as well as selecting a time slot or time window. The lower part contains all the controls to process the netflow data of the selected time slot or time window.

Clicking on any of the small protocol graphs will replace the main graphics with the selected protocol graph. You can switch back and forth and select the protocol for the main graph, which is appropriate for investigating your current situation. Clicking on the small type graphs on the right will replace the main graph as well as the protocol graphs with the selected type. Therefore you can switch to the 'Flows' 'Packets' or 'Bytes' graphics according your needs.

The time span of the graph can be changed using the pull down menu.

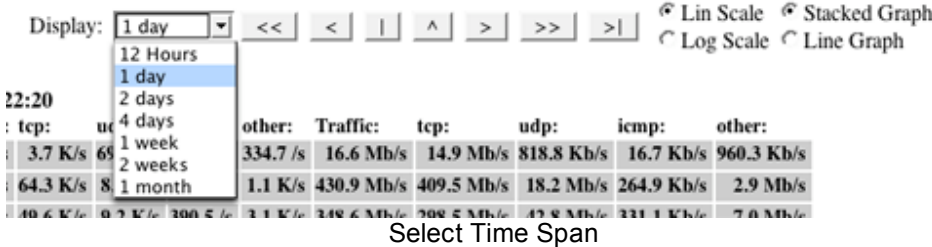

### 2.3.7 Selecting a time slot or a time window

A time slot starts at every 5 minutes cycle of the hour ( 0, 5, 10, 15 etc. ) and lasts 5 minutes. A time window consists of several time slots. When entering the '**Details view**' a window scale of one days is selected so you will see the last 24 hours of the profile. The time cursor is placed in the middle of the begin and end of these 24 hours and the time window slot is set to one time slot. You will see the selected time slot or time window always in the title of the browser window as well as in the title of the main graph. Selecting a different time slot can be done in a number of ways:

User Documentation nfdump & NfSen 19731 1978 1978 1978 1978 Version 1.1 Author: Peter Haag peter.haag@switch.ch

- Clicking into the main graph, for example when you see a suspicious peak.
- Using the time cursor controls:

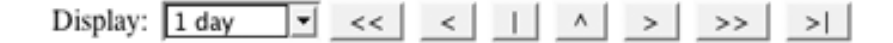

- **>** Next time slot: Advance time by 5 minutes.
- **<** Previous time slot: Go back 5 minutes.
- **>>** Advance time slot by a full time span of the graph.
- **<<** Go back by a full time span of the graph.
- **>|** Go to the end of the profile.
- **|** Center time cursor in current graph.
- **^** Place cursor at peak, found within +/- 1 hour time span of current cursor position.

 $t_{\text{start}}$  2005-03-17-20-20 Entering the timeslot of interest in the  $t<sub>start</sub>$  input field and press the  $t_{end}$  2005-03-17-20-20 enter key. Reset Timeslat

The graphs are immediately updated, when selecting a different time slot. Sometimes it is desirable to process more than a single 5 min timeslot. The time range of interest an be selected by extending the time window. First, place the time cursor on the left edge of he requested time window, using the methods described above. Then, select the right edge of the time window by:

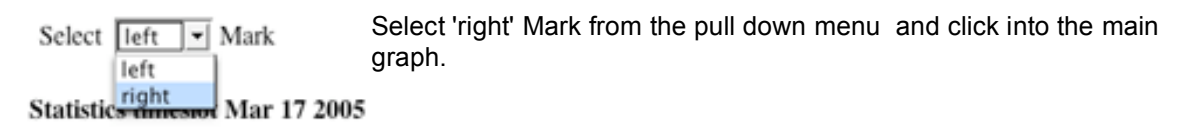

or

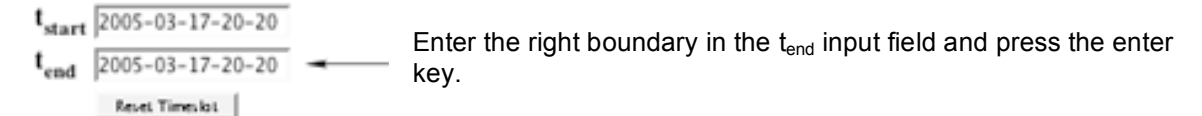

#### The main graph will be immediately updated with the selected time window:

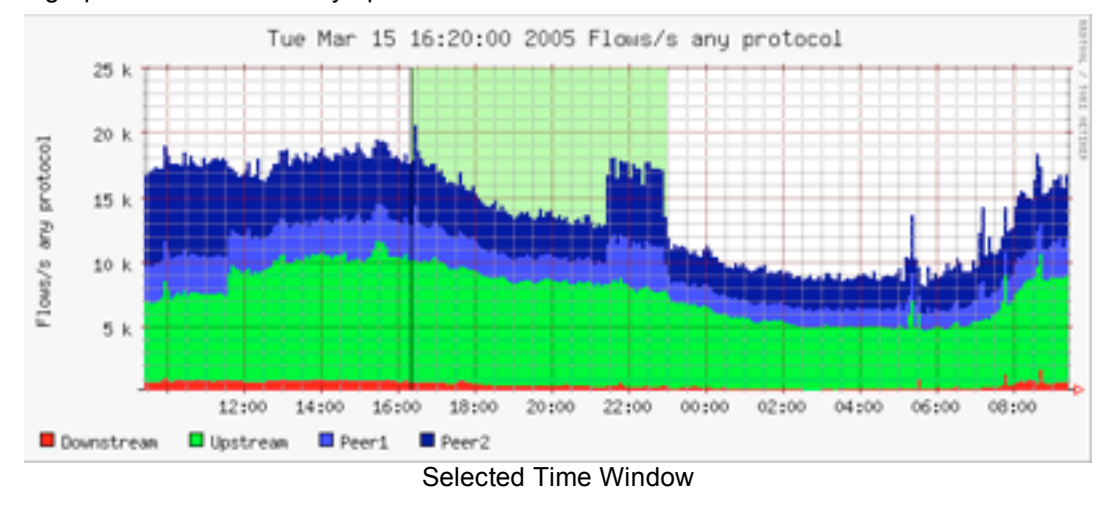

Note:

- A selected time window may be shifted by selecting a new left boundary. The size of the time window remains.
- To adjust the window size, select a new right window boundary.

$$
t_{start} \overline{)2005 - 03 - 17 - 20 - 20}
$$
  
\n
$$
t_{end} \overline{)2005 - 03 - 17 - 20 - 20}
$$
  
\n
$$
k_{est} \overline{)3005 - 03 - 17 - 20 - 20}
$$

To reset the window to the default size use the button below the  $t<sub>start</sub>, t<sub>end</sub>$  input boxes.

When you move the timeslot towards the begin of the profile, a greyed out area in the main graph appears and shows the end of the available netflow data. No data exists in the grey area. This border moves dynamically, when data expires. The run of the flows, packets and bytes graph may still be available, as this data is stored in the RRD database.

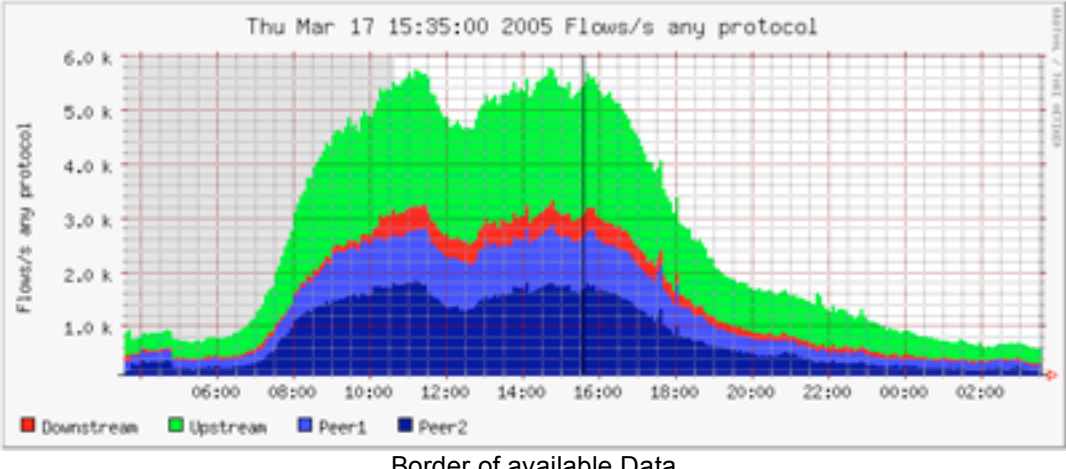

Border of available Data

### 2.3.8 Statistic Summary

The statistic summary below the main graph gives you an overview about **flows**, **packets** and **traffic** of the selected time slot or time window. The summary can be switched between the total sum of the selected time window, or the rate values per second.

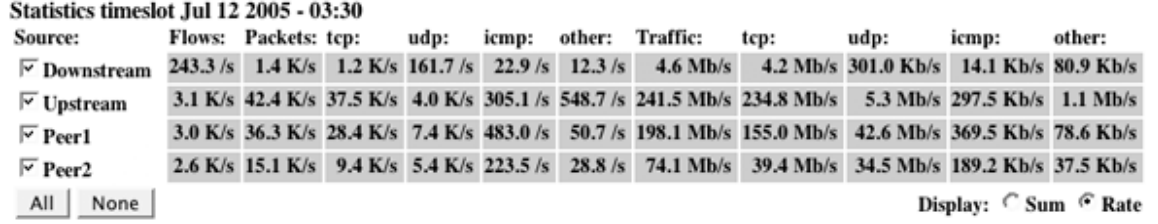

Each line corresponds to one configured netflow source. If you are interested in only some of the sources, you may remove the others by clicking the checkboxes. This disables or enables this source in all graphs and in the statistics respectively.

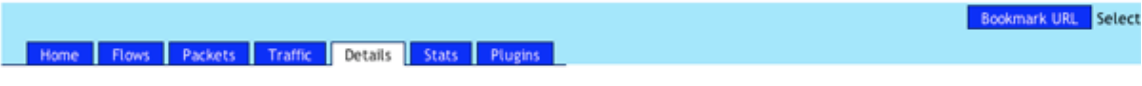

**Profile: live** 

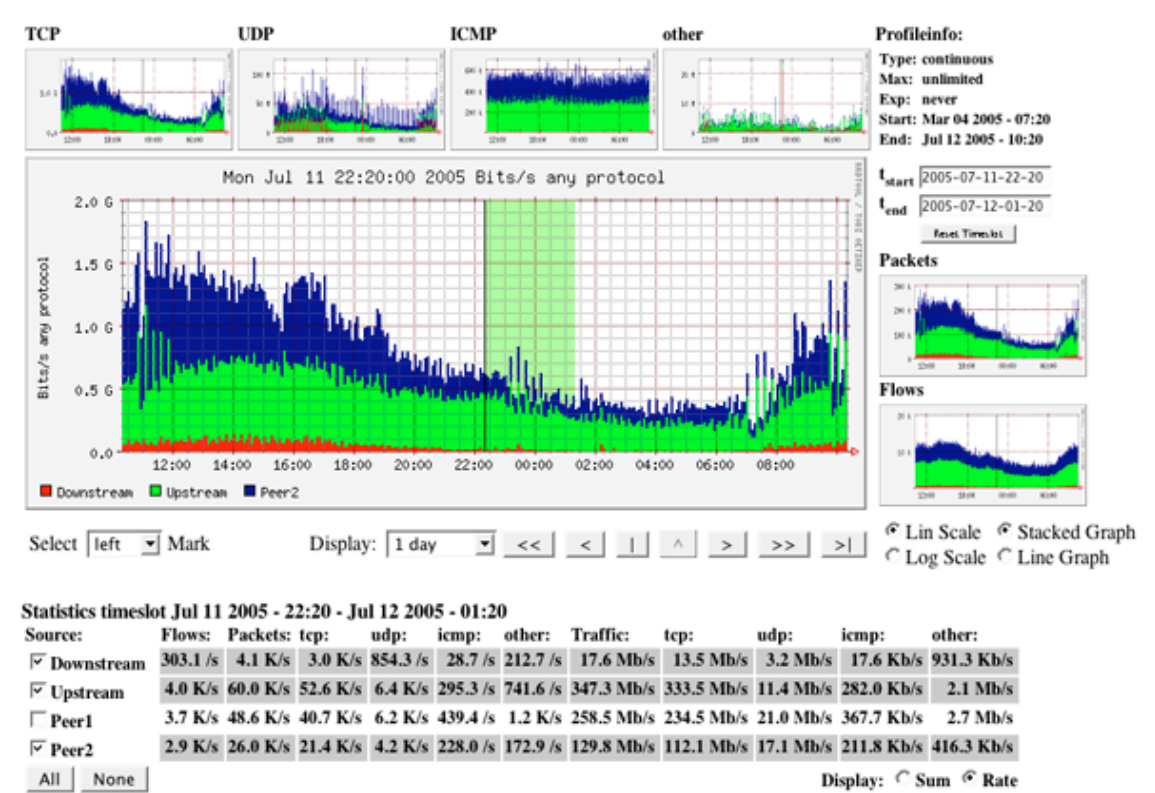

#### Disabled sources 'Downstream' and 'Peer1'

Enabling/disabling sources may rescale the graphs and you may get a more detailed graph and a different resolution on the y-axis.

### 2.3.9 Graph Display Options

To view the details, which your are interested in, a graph may be displayed with different options:

- Scale:
	- o Linear y-axis
	- o Logarithmic y-axis.
- Graph Type:
	- o Stacked: All sources are drawn on top of each other.
	- o Line: All sources are drawn independent.

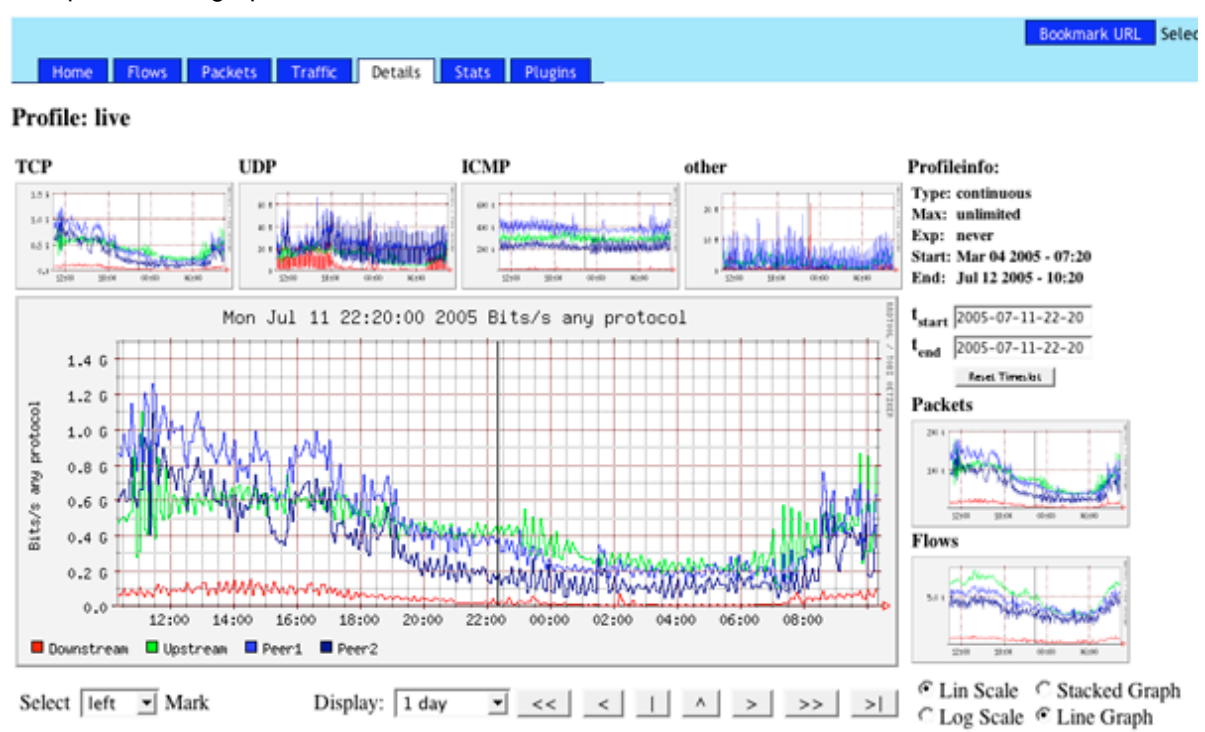

#### Statistics timeslot Jul 11 2005 - 22:20

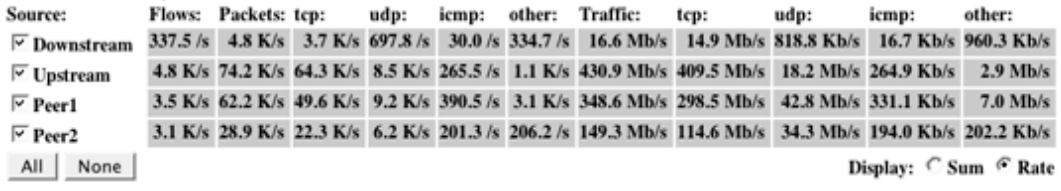

### 2.3.10 Netflow Processing

Once you have selected the time window of interest, you can process and filter the netflow data according your needs, using the process form.

**Netflow Processing** 

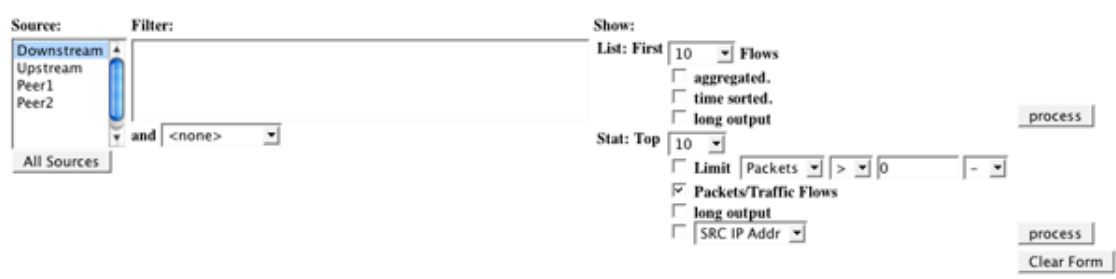

- Select the netflow sources to process. You may select multiple sources.
- Enter a netflow filter. The syntax conforms to the nfdump filter syntax.
- Select any options.

#### Click '**process**'.

The selected sources, the filter and all options from the processing form are compiled into the appropriate nfdump command. Therefore the filter syntax is exactly as described in 1.6. The time slot for processing is deviated from the time window selected in the main graph.

User Documentation nfdump & NfSen 23/31 23/31 Version 1.1 Author: Peter Haag peter.haag@switch.ch

### 2.3.10.1 Options

The list of the following options is used to compile the nfdump command. See also the nfdump man page for further details.

#### **List Options**

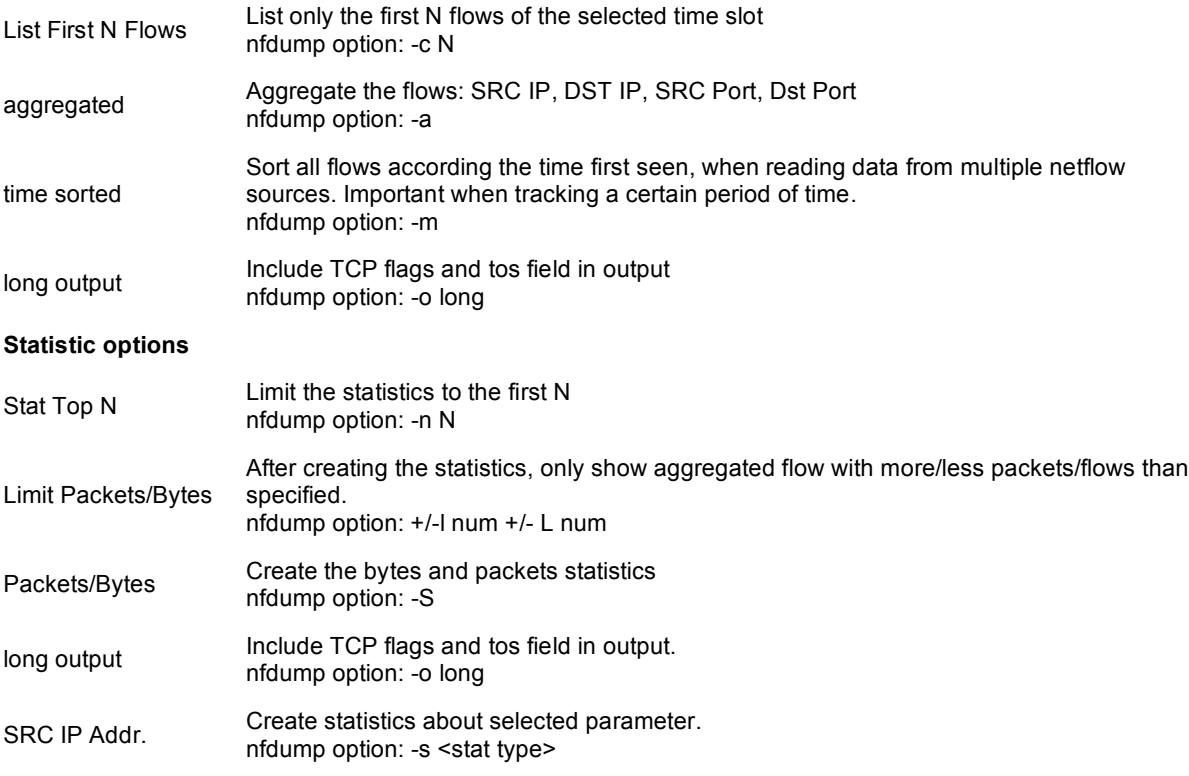

#### **Netflow Processing**

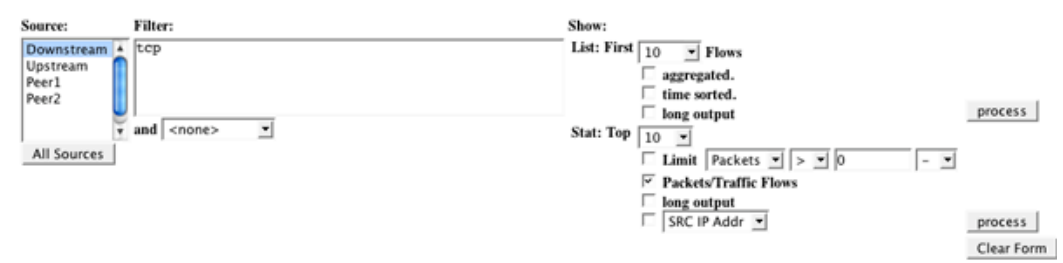

/usr/local/bin/nfdump -R /netflow2/nfsen-devel/profiles/live/Downstream/nfcapd.200507112105:nfcapd.200507120200 -n 10 -S 'tcp'

Flows analysed: 5932166 matched: 3489700, Bytes read: 290035776<br>Aggregated flows 2860053<br>Time window: Jul 11 2005 20:49:37 - Jul 12 2005 02:04:52

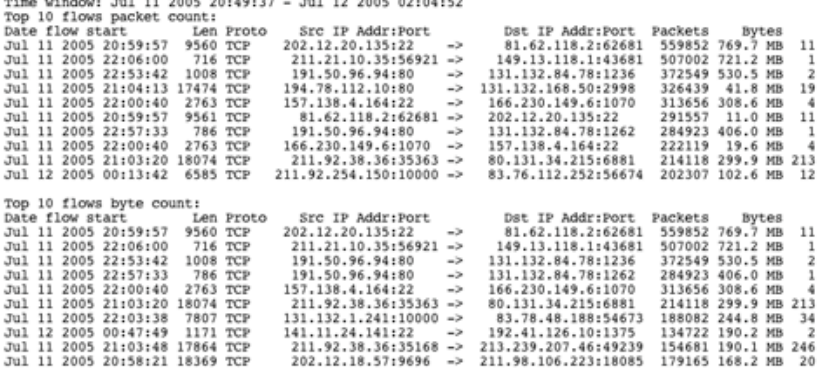

### Note:

Depending on the size of your network, netflow processing may consume a lot of time and resources, when you select a large time window and multiple resources.

User Documentation nfdump & NfSen 24/31 Version 1.1 Author: Peter Haag peter.haag@switch.ch

### 2.3.10.2 Default Filters

Frequently used processing filters can be stored in a file under BASEDIR/var/filters. These filters will be available in the processing form. The name of the filter in the menu corresponds to the file name. The filters use the standard nfdump syntax.

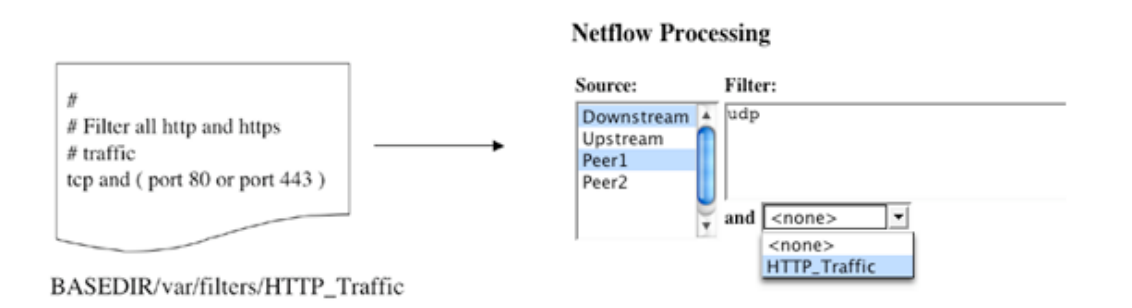

The default filter is combined with the filter you enter in the text box. Both filters are linked with logical '**and**'. If a new installed filter is not visible in the menu after installing you may update the application cache by switching to the '**Stat**' tab and back again.

## **2.4 Bookmarks**

While working with NfSen, you may want to bookmark the current situation for later use or to send it as a link to a friend. The bookmark link at the top right of the page, allows you to do that.

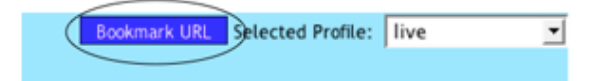

Clicking on the link places the bookmark URL into the URL input field of your browser, allowing you to add this link to your bookmark collection. Many browsers also allow you 'right click' a link to copy the link location for pasting it in another application.

## **2.5 Command line tool 'nfsen'**

The command line tool **'nfsen**' in the BASEDIR/bin directory works hand in hand with the frontend. It's used to create and manage profiles as you can do with the frontend in the '**Stat**' tab. Use **nfsen -h** to see all options available for **nfsen**:

/data/nfsen/hin/nfsen [options] -h This help  $-V$ Version of nfsen  $-1$  <name> List profile <name>.  $-\hat{H}$ list all profiles. -a <profile>Add new profile <profile> -<br>- description Format yyyy=mm-dd-HH-MM, or yyyymmddHHMM<br>
I-E End of profile, 1 Default: continuous profile<br>
Format yyy=mm-dd-HH-MM, or yyyymmddHHMM<br>
I-S (sourcelist) Default: All available sources,<br>
Format : separated list of sources.<br>
F L-F <Filter]<br>T-F <filter]<br>'PROFILE FILTER' Profile filter, Required unless -f <filter> Delete profile <profile><br>Force to delete profile. WARNING: use with care! -d <profile>  $F - F1$ -m <profile> Modify profile <profile> File><br>[-e <time>]<br>[-s <size>] y protile (protile)<br>Expire time, Default; no profile expire time<br>Max, profile size, Default; no limit,<br>Unlock locked profile, WARNING; use with care!<br>Lock profile, WARNING; use with care! ี เ-บัว  $E - E$ [-r <profile>]<br>[-X <profile>] Rebuild profile. WARNING: use with care! Force expire profile now. Reload nfsen-run process reload

If you create or delete a profile on the command line, the changes may not be instantly visible in the profile menu. Switching to the '**Stat**' tab updates the application cache and the profile menu.

## **3 Plugins**

Even if NfSen is very flexible, you may have different or additional needs to process and display netflow data. This can be done using the plugin feature provided by NfSen. There are two type of plugins: **Backend** plugins and **Frontend** plugins.

The backend plugins are configured and installed as an extension to '**nfsen-run**', the background daemon, which keeps track with all the profile updates and data expiring. The plugins are Perl modules, which are loaded when NfSen is started or reloaded and are run at every 5 min interval, when nfcapd rolls over the data files. This allows you the process new netflow data as it becomes available and trigger any action of your choice. The backend plugin may store the output of the data processing, which in turn may be displayed with the frontend plugin. A frontend plugin is a simple php script, which is hooked into the web frontend and may display any results from the backend processing.

## **3.1 Installing Plugins**

Plugins are stored in the BACKEND\_PLUGINDIR and FRONTEND\_PLUGINDIR respectively and are configured in nfsen.conf.

The configuration section is at the bottom of this file:

```
User Documentation nfdump & NfSen 26/31 26/31
       #
      # plugins
      # plugins are run for each timeslot, after the roll over of new data files.
      # A plugin may run for any profile or for a specific profile only.
       # Syntax: [ 'profile', 'module' ]
       # profile: ',' separated list of profiles, or "*' for any profile
       # module : Module name.
       # The backend plugin is a Perl module and follows the standard
      # Perl module conventions, with at least two additional functions: Init() and run().
      # See demoplugin.pm for a simple template.
      # The frontend plugin is a PHP script with dedicated functions
       # <modulename>__ParseInput(), as well as <modulename_Run();
       @plugins = (# profile # module
           [ 'live', 'TrackStats' ],
```
Version 1.1 Author: Peter Haag peter.haag@switch.ch

);

Once your modules are installed and configured, signal the '**nfsen-run**' daemon to integrate the new plugin:

```
BASEDIR/bin/nfsen reload
```
Have a look at the syslog file for errors when loading the plugins.

## **3.2 Writing Backend Plugins**

Writing backend plugins is as easy as writing Perl modules. The template for a plugin may at least look like the example below:

```
#
#
package PluginName;
use strict;
use NfConf;
sub run {
 my $profile = shift;
  my $timeslot = shift; # Format: yyyymmddHHMM
  # Do whatever you want to do.
}
sub Init {
 return 1;
}
1;
```
The module has to provide at least two functions: **Init**() and **run**(). Init() is called, when the plugin is loaded. You may do any plugin specific initialization work. Return 1 for a successful initialization and to enable your plugin. Returning 0 disables your plugin and prevents the plugin from running.

The run() function is called periodically every 5 min, when new data becomes available. The first parameter specifies the profile name, the second parameter the new timeslot in the format 'yyyymmddHHMM'. Profile specific information can be retrieved using the NfSen.pm and NfConf.pm modules.

Example plugin TrackStats.pm: The example plugin below does a top 10 statistics every 5 minute and stores the result in a file for displaying it using the fronend plugin. Optionally, the result can be sent by email, if \$NOTIFY = 1

```
#
package TrackStats;
use strict;
use NfSen;
use NfConf;
#
# The plugin may send any messages to syslog
# Do not initialize syslog, as this is done by
# the main process nfsen-run
use Sys::Syslog;
Sys::Syslog::setlogsock('unix');
# Use the optional Notification module
use Notification;
my ( $nfdump, $PROFILEDATADIR, $LOGFILE, $NOTIFY );
#
# Define a nice filter:
# We like to see flows from our network only
my $nf_filter = 'src net 172.16/16';
#
# Periodic function
# input: profile name
# timeslot. Format yyyymmddHHMM e.g. 200503031200
sub run \ellmy $profile = shift;
     my $timeslot = shift;
     syslog('debug',"TrackStats run: Profile: $profile, Time: $timeslot");
     my %profileinfo = NfSen::ReadProfile($profile);
     my $netflow_sources ="$PROFILEDATADIR/$profile/$profileinfo{'sourcelist'}";
     #
# process all sources of this profile at once
     my @output = `$nfdump -M $netflow_sources -r nfcapd.$timeslot -s srcip '$nf_filter'`;
     #
# Process the output and notify the duty team
     if (open (LOG, ">> $LOGFILE")){ ;
print LOG @output ;
          close LOG ;
     } else {
          --- ,<br>syslog('debug', "TrackStats: unable to open $LOGFILE") ;
     }
if ( $NOTIFY ) {
           notify("TrackStats: Profile $profile, Timeslot $timeslot", \@output);<br>syslog('debug', "TrackStats notify: ");
}
} # End of run
sub Init {
     syslog("info", "TrackStats: Init");
     # Init some vars
     $nfdump = "$NfConf::PREFIX/nfdump";<br>$PROFILEDATADIR = "$NfConf::PROFILEDATADIR";<br>$LOGFILE = "$NfConf::VARDIR/tmp/trackstats.log" ;<br>$NOTIFY = 1 ;
     return 1;
} # End of Init
sub BEGIN {
     syslog("info", "TrackStats BEGIN");
# Standard BEGIN Perl function - See Perl documentation
     # not used here
}
sub END {
     syslog("info", "TrackStats END");
# Standard END Perl function - See Perl documentation
     # not used here
}
1;
```
### **3.3 Testing Backend Plugins**

Before installing, test the plugin with the **testPlugin** script, available in BASEDIR/bin. The test scripts allows you to test the plugin with any available profile and time slot:

```
./testPlugin -p <pluginname> -P <profile> -t <timeslot>
```
## **3.4 Writing Frontend Plugins**

A frontend plugin is a simple php script stored into the FRONTEND\_PLUGINDIR. The script must have two well defined functions.

```
<?php
function <plugin_name> ParseInput( $plugin id ) {
    …
    // Set possible warning or error message
    $_SESSION['warning'] = "Warning set by plugin!";
    $_SESSION['error'] = "Error set by plugin!";
}
function <plugin_name>_Run( $plugin_id ) {
}
?>
```
The plugin\_id is a unique integer, assigned to your plugin, which can be used for any purpose. Most often, it is used to identify input variables from html forms, belonging to this plugin.

Example of an possible input field definition in a html form:

```
<input type='text' name='<? echo "${plugin_id}_port";?>' value='' size='5' maxlength='5' >
```
This allows to distinguish between different plugins and prevents clashes with variable names in web forms.

The *<u>plugin</u>* name> ParseInput function is called, when your plugin is run, but before the NfSen navigation bar is sent. This allows you to parse any input fields from forms, and set the **\$\_SESSION['warning']** and **\$\_SESSION['error']** variables, in case of an error or warning has to be displayed.

The <plugin\_name>\_Run function is called after the navigation bar has been sent, and it's now up to the plugin to send more content to the client.

Example plugin TrackStats.php: The plugin below shows the result from the corresponding backend plugin TrackStats.pm described above.

```
User Documentation nfdump & NfSen 29/31
Version 1.1
<?php
/*
 * TrackStats plugin
 */
// Required functions
/*
 * This function is called prior to any output to the web browser and is intended
 * for the plugin to parse possible form data. This function is called only, if this
 * plugin is selected in the plugins tab
 */
function TrackStats ParseInput( $plugin id ) {
 /* 
 * In TrackStats we have no input to parse, but this function must
       * exists anyway 
 */
} // End of TrackStats_ParseInput
/*
 * This function is called after the header with the navigation bar have been 
 * sent to the browser. It's now up to this function what to display.
 * This function is called only, if this plugin is selected in the plugins tab
 */
function TrackStats_Run( $plugin_id ) {
     global $VARDIR;
         if ($ SESSION['profile'] == 'live') {
```
Author: Peter Haag peter.haag@switch.ch

```
print "<h3>TrackStats Logfile</h3>\n";
echo "<pre>";<br>$logfile = "$VARDIR/tmp/trackstats.log";
             $lines = file($logfile) ;
 foreach ($lines as $line) {
 echo htmlspecialchars($line) ;
 }
             echo "</pre>";
         } else {
                 print "<h3>plugin not applicable for profile: " .$_SESSION['profile'] . "</h3>" ;
 }
} // End of TrackStats_Run
?>
```
The frontend plugin is selected by the appropriate tab in the toolbar:

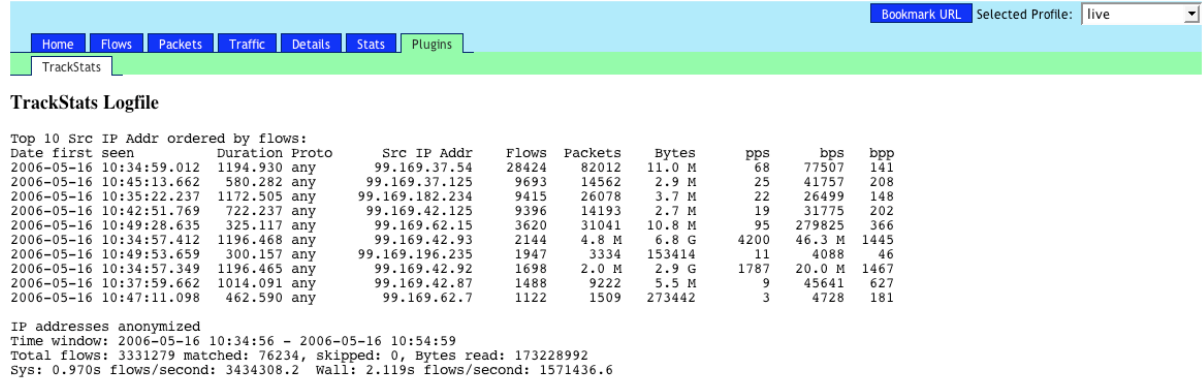

As a more complex example – The experimental port tracker plugin:

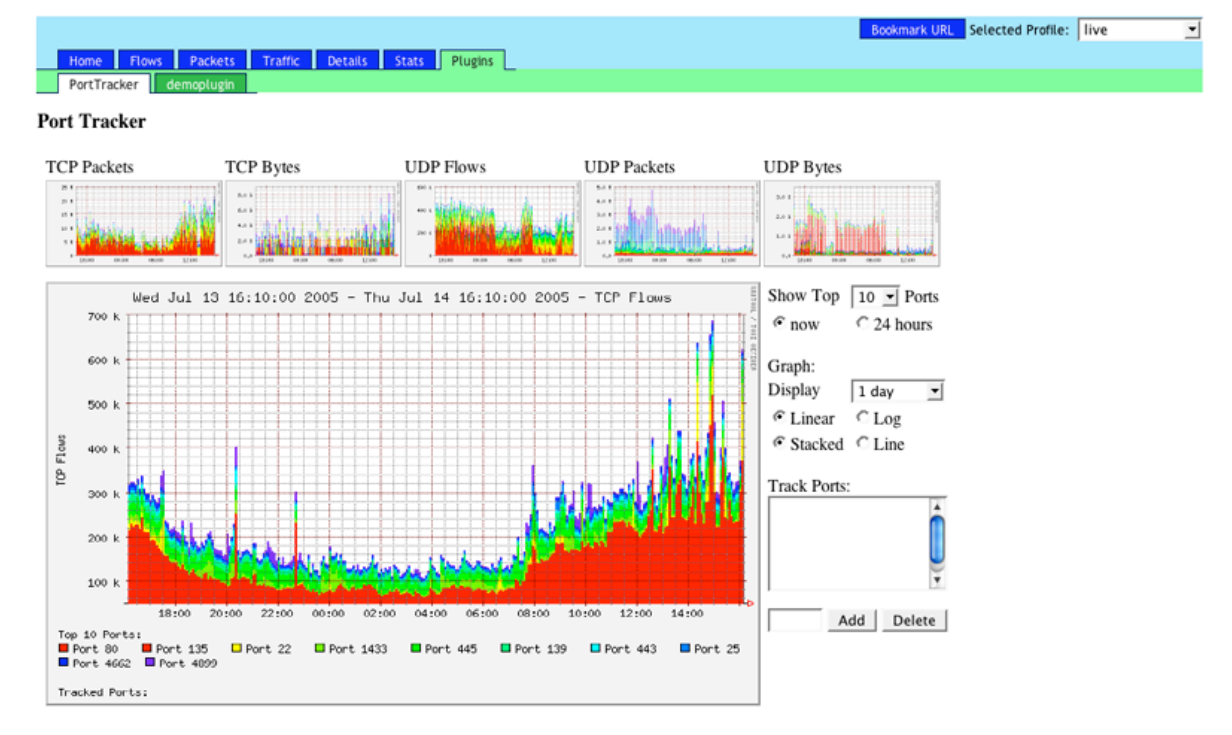

## **3.5 Optional Modules**

Optional modules are not required by NfSen. However, they make your life easier when writing plugins.

### 3.5.1Notification.pm

Plugins may produce some output to be sent to a duty team for further analysis or for requesting some actions. This module allows you to send emails with one single line: **notify(<Subject>, <BODY>);** The configuration parameters, such as **From**, **To** and S**MTP server** are defined in the master nfsen.conf file.

```
Example:
nfsen.conf:
.... #
# Notification module
# The Notification module is an optional module. If you want your plugins to
# notify any result by email, use this module.
# Make sure you have installed Mail::Internet before using the module
#
# Use this from address
$MAIL_FROM = 'your@from.example.net' ;
# Use these recipients
$RCPT_TO = 'any @ example.net', another @ example.net" ;
# Use this SMTP server
$SMTP_SERVER = 'localhost' ;
Somewhere in your plugin:
use Notification;
...
@output = some command;
notify("Suspicious Flows found", \@output);
```